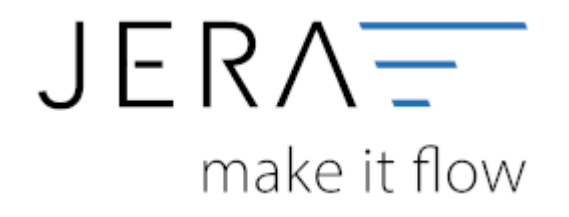

## **Jera Software GmbH** Reutener Straße 4 79279 Vörstetten

Dokumentation Fibu-Schnittstellen der Jera GmbH - http://wiki.fibu-schnittstelle.de/

## **Inhaltsverzeichnis**

**ACHTUNG:** Der Benutzer, mit dem die Remittance-Berichte heruntergeladen werden sollen, muss **zwingend** die Berechtigung

für den Bereich "Finanzen" haben. Ansonsten ist ein Öffnen des Financial Dashboards nicht möglich.

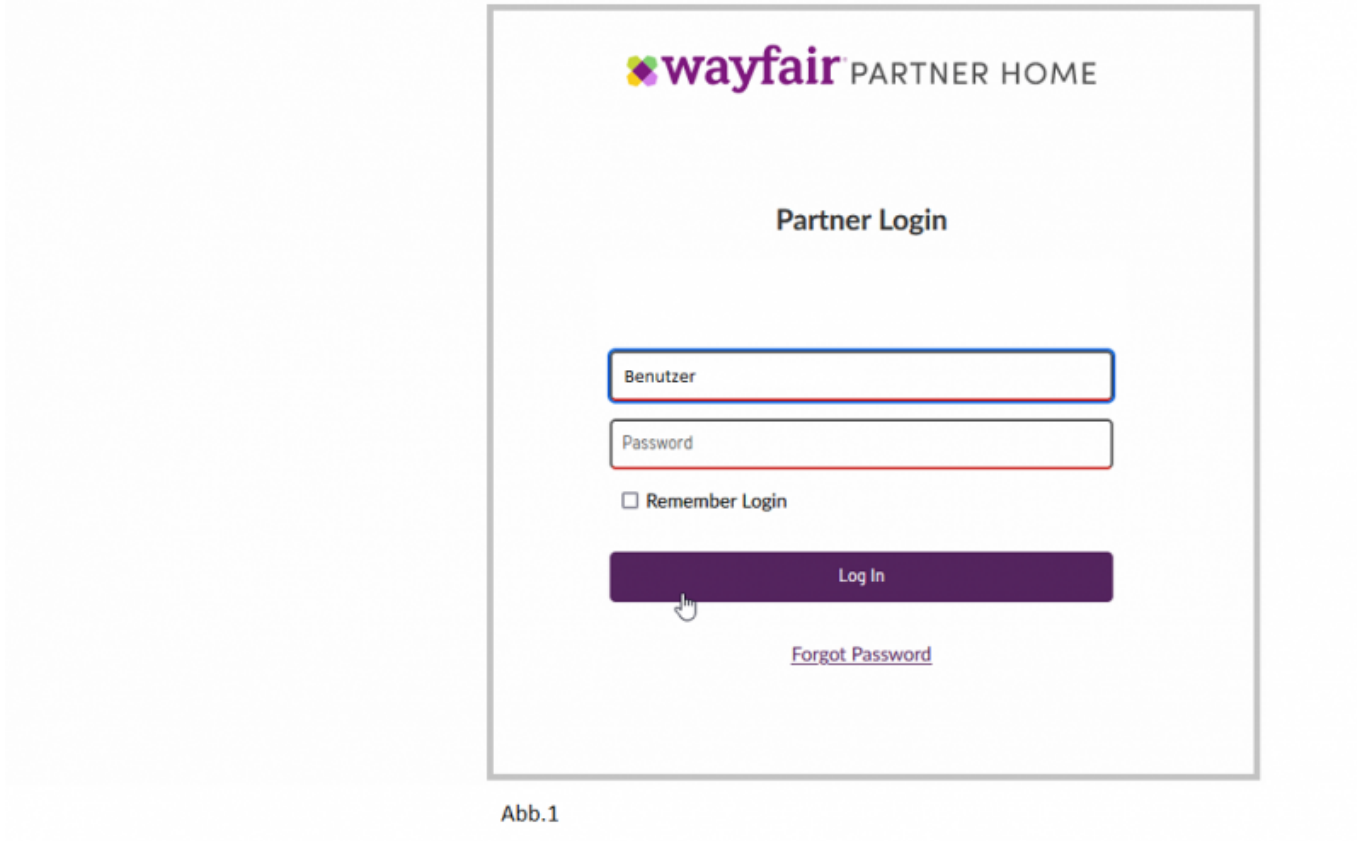

Es öffnet sich das in Abbildung 2 dargestellte Wayfair-Dashboard. Wechseln Sie nun bitte in den Bereich "Finanzen" (Abb. 2).

**\* wayfair** PARTNER HOME  $\equiv$  $\epsilon$ alla Berichterstattung  $\sim$ Ihr Wayfair-Dashboard  $Q$  Hiffe  $\Diamond$  Tickets  $\ddot{\phantom{0}}$ Aufträge Suche nach Auftrag C Ankündigungen Frühere Ankündigungen TB Lageraufträge Keine Ankündigungen! Schauen Sie bei früheren Ankündigungen, um wichtige Nachrichten zu fin  $\overline{\text{pg}}$  CastleGate Schnelllinks  $\sim$ Berichterstattung & Bestandsführung osufs-Dashboard A Heutige Aufgaben **Produkte** Prognose 0 Auftregsmeldungjen)  $\overline{\phantom{a}}$ 3 heute zu versen 0 zum Versend am näche  $\overline{\phantom{a}}$ Order & Operation Themium-Regal  $\ddot{\phantom{a}}$ **Inder hres** V Finance Ų  $\boxed{22}$  Ticket(x) X Entwickler  $\mathbf{v}$ Produkte hinzufür 83 Kontoverwaltun **T** Katalog  $\ddot{\phantom{0}}$ Id Performance(Letzten 30 Tage) Verkaufs-Dashboard **Accelerant Hub Download-Center** Verkaufte Einheiten  $\circ$  $\ddot{\text{o}}$ Umsatz chieuniger-Hub-S <sup></sub> Hife & Support</sup>  $$1.88$   $*$   $*$  20% W 12 + 43.2% YoV \$400

2024/05/22 12:40 2/5

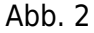

Im Bereich "Finanzen" wählen Sie bitte die Zahlungsübersicht. Diesen laden Sie bitte als .csv-Bericht herunter

uns speichern ihn ab (Abb. 3).

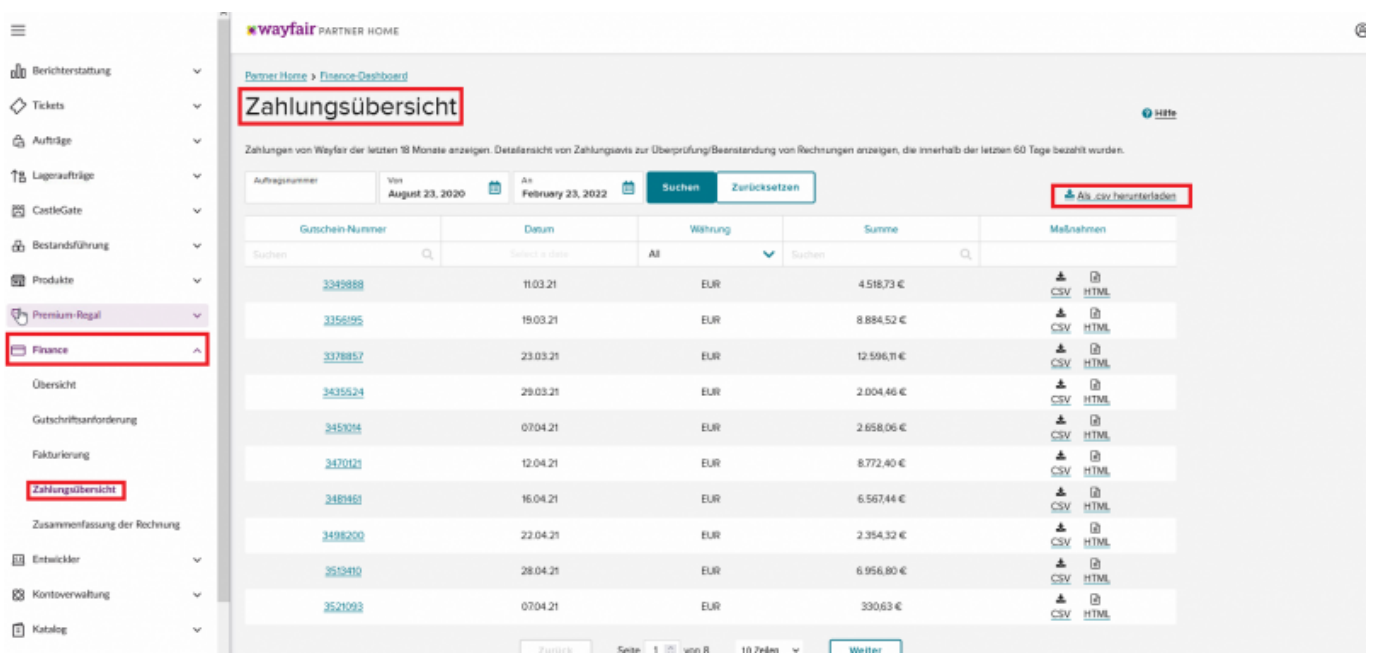

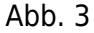

Wechseln Sie innerhalb der Schnittstelle in die Funktion "Wayfair" (Abb. 4). Über das Ordner-Symbol können Sie die Buchungsdatei

am zuvor festgelegten Speicherort abholen. Alternativ haben Sie die Möglichkeit ein ganzes Verzeichnis mit mehreren Dateien einzulesen.

Setzen Sie hierzu den Radiobutton von "Eine Datei" auf "Ein ganzes Verzeichnis" (Abb. 4).

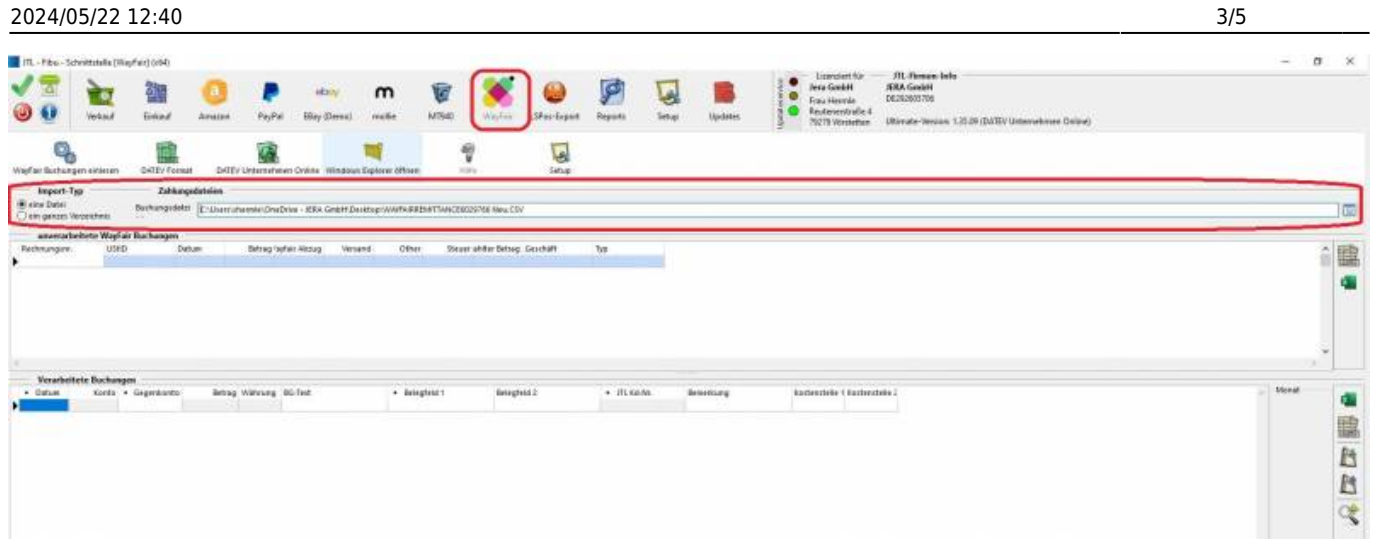

## Abb. 4

Über die Funktion "Wayfair einlesen" importieren Sie den Bericht in die Schnittstelle (Abb. 5 und Abb. 6).

|                                                        | ۰<br>Verkauf                              | 籬<br><b>Einloyd</b> | Amazon | PayPal                 | ebis/<br>EBay (Demo)                                  | m<br>molfie   | ø<br>MTH0<br>Wayfair                                                                                 | LSPos-Export                     | P<br>Reports  | a<br>Setup        | Updates | ۰<br>o                        | Jera GmbH<br>Frau Hermle<br>Reutenerstraße 4<br>79279 Voicbetten | <b>JERA GmbH</b><br>DE292605706<br>Ultimate-Version: 1.35.09 (DATEV Unternehmen Online) |
|--------------------------------------------------------|-------------------------------------------|---------------------|--------|------------------------|-------------------------------------------------------|---------------|----------------------------------------------------------------------------------------------------|----------------------------------|---------------|-------------------|---------|-------------------------------|------------------------------------------------------------------|-----------------------------------------------------------------------------------------|
| Q,                                                     | WayFair Buchungen einlesen                | ti.<br>DATEV-Forwat |        | ΰŘ                     | DATEV Unternetieven Online - Windows Explorer offeren |               | 習<br>$168\pi$                                                                                        | $\overline{\mathbf{e}}$<br>Setup |               |                   |         |                               |                                                                  |                                                                                         |
| Import-Typ<br>@ eine Datei<br>C ein ganzes Verzeichnis |                                           | Zahlungsdateien     |        |                        |                                                       |               | Buchungsdatel   EnglarstationelinDmaDma - IERA Grabh/DesidoplWagfairtwwtNRRE9/IFTANCE6029766 Nau CSV |                                  |               |                   |         |                               |                                                                  |                                                                                         |
| Rechnungsnr.                                           | unverarbeitete Wayfair Buchungen<br>UStID | <b>Datum</b>        |        | Betrag Tayfair Atizug  | Versand                                               | Other-        | Steuer anter Betrag-Germatt                                                                          |                                  | Typ:          |                   |         |                               |                                                                  |                                                                                         |
| · Datum                                                | Verarbeitete Buchungen                    | Konta · Gegenkanta  |        | Betrag Wahrung BG-Text |                                                       | · Belegfeld 1 | Belegfeld 2                                                                                          |                                  | $+$ $H1KBH$ . | <b>Bemerkurig</b> |         | Kastenstelle 1 Kostenstelle 2 |                                                                  |                                                                                         |
|                                                        |                                           |                     |        |                        |                                                       |               |                                                                                                    |                                  |               |                   |         |                               |                                                                  |                                                                                         |
|                                                        |                                           |                     |        |                        |                                                       |               |                                                                                                    |                                  |               |                   |         |                               |                                                                  |                                                                                         |
|                                                        |                                           |                     |        |                        |                                                       |               |                                                                                                    |                                  |               |                   |         |                               |                                                                  |                                                                                         |
|                                                        |                                           |                     |        |                        |                                                       |               |                                                                                                    |                                  |               |                   |         |                               |                                                                  |                                                                                         |

Abb. 5

Verarbeitete Buchungen werden im unteren Abschnitt der Maske dargestellt. Buchungen, die durch die Schnittstelle nicht verarbeitet werden dagegen im oberen Abschnitt der Maske. Unverarbeitete Buchungen werden nicht an die Finanzbuchhaltung übergeben (Abb. 6). Können Buchungen zwar verarbeitet und übergeben, aber keiner Rechnung zugeordnet werden, sind sie im Grid rot hinterlegt.

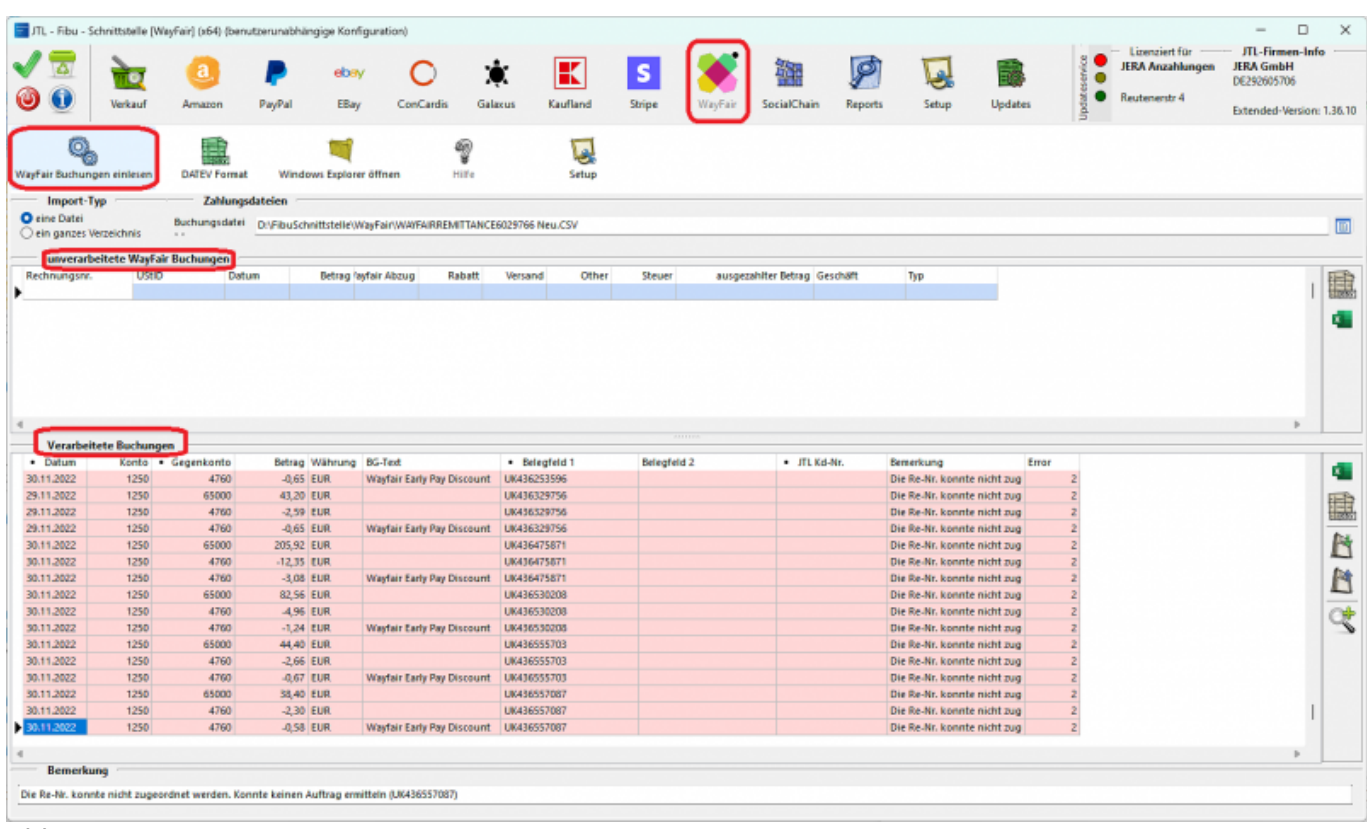

2024/05/22 12:40 4/5

Abb. 6

Erzeugen Sie nun die Ausgabedatei für die Finanzbuchhaltung, indem Sie die Funktion "DATEV-Format" wählen (Abb. 7).

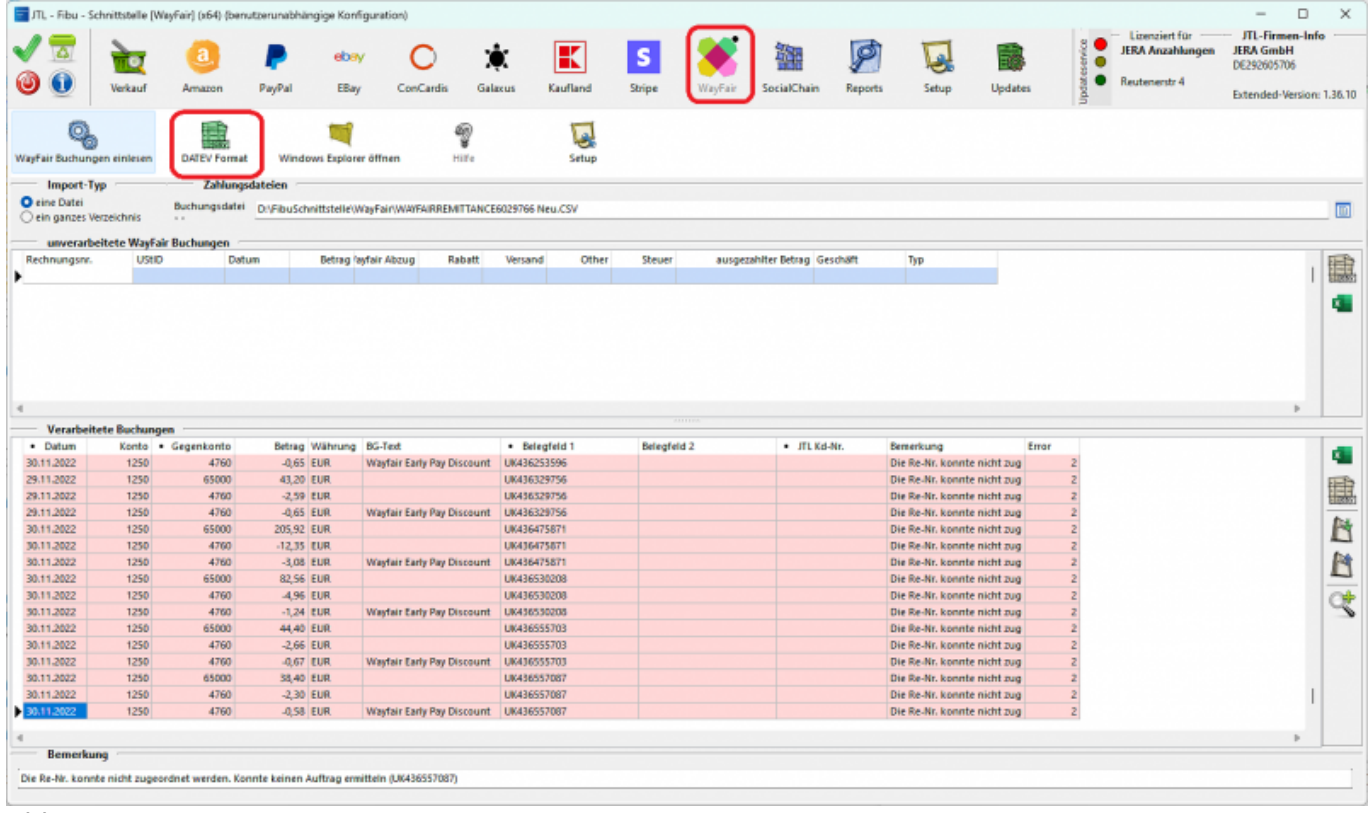

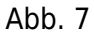

Die erzeugte Datei steht nun zum Import in die Finanzbuchhaltung bereit. Mit der Funktion "Windows-Explorer" haben Sie die Möglichkeit,

direkt an den Ablageort zu navigieren (Abb. 8).

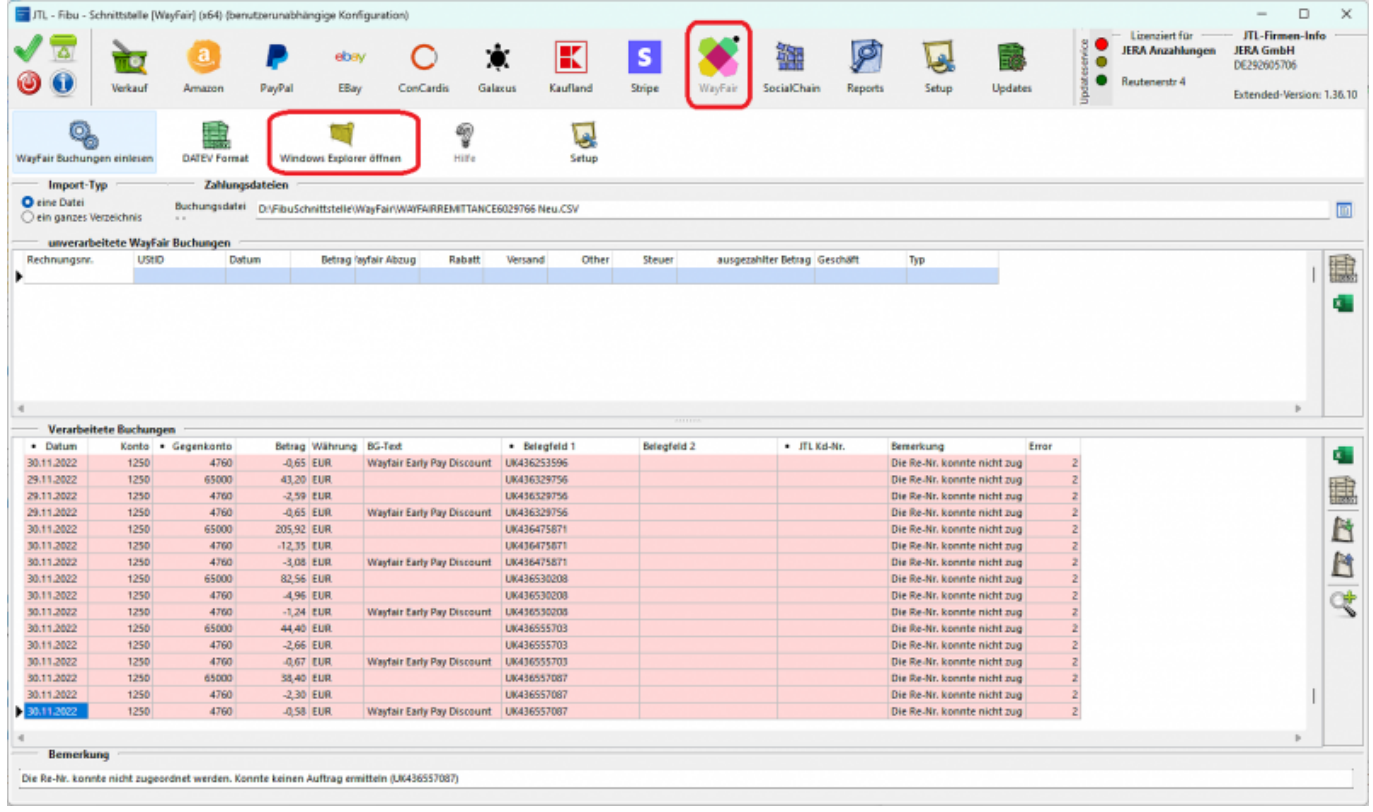

Abb. 8

## **Weiter zu: [Wayfair Einstellungen](http://wiki.fibu-schnittstelle.de/doku.php?id=jtl:wayfair:einstellungen) Zurück zu: [Wayfair Zahlungen](http://wiki.fibu-schnittstelle.de/doku.php?id=jtl:wayfair:allgemein)**

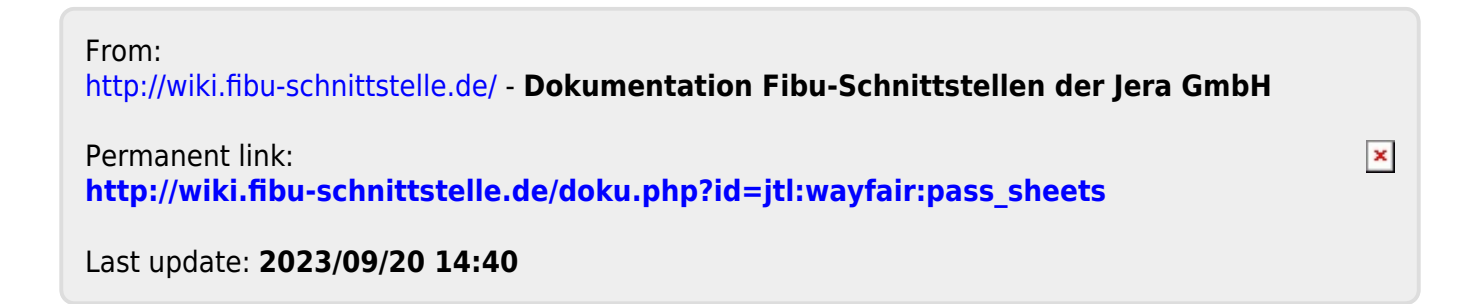